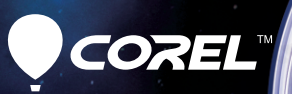

# **WinDVD** Pro 11 Guide de mise en route

## **Table des matières**

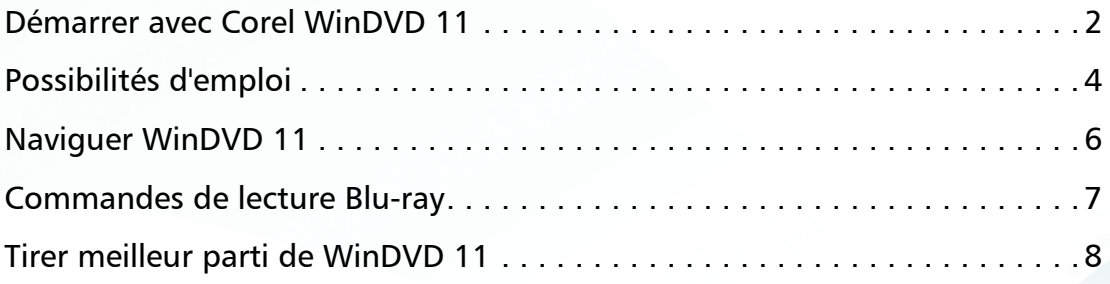

# **Démarrer avec Corel WinDVD 11**

Corel® WinDVD® 11 est un logiciel de lecture 2D et 3D avancé, capable de lire la plupart des vidéos, disques, DVD, AVCHD™ et Blu-ray™. WinDVD offre une conversion 2D vers 3D, un upscaling SD vers HD, une optimisation de la batterie pour les ordinateurs portables, et une fonction recherche pour les films en ligne et émissions de télévision auprès de sites prémium dans votre région.

Diverses options 3D (anaglyphe, images séquentielles, polarisation, sortie HDMI1.4), ainsi que la prise en charge des lunettes à obturateur NVIDIA® 3D Vision™ et des lunettes polarisées XpanD™, garantissent la compatibilité avec votre matériel 3D.

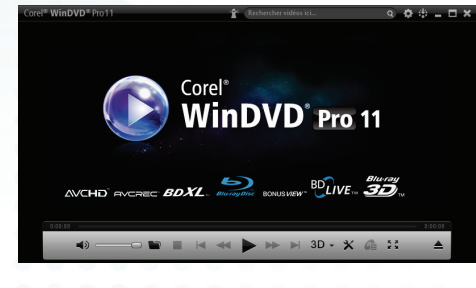

### **Installation de l'application**

### **Avant l'installation :**

- Assurez-vous d'avoir ouvert une session sur votre ordinateur en tant qu'Administrateur ou en tant qu'utilisateur disposant des droits d'administration.
- Nous vous recommandons de vous connecter à Internet pour obtenir les toutes dernières mises à jour Windows®.
- Fermez toutes les applications en cours. Notez que les logiciels antivirus et les pare-feux peuvent affecter l'installation.

### **Pour installer Corel WinDVD 11**

- Fermez toutes les applications en cours.
- 2 Insérez le disque dans le lecteur.
	- Si le programme d'installation ne se lance pas automatiquement, naviguez vers le lecteur DVD de votre ordinateur et cliquez deux fois sur Setup.exe.
- 3 Suivez les instructions à l'écran jusqu'à la fin de l'installation.

### **Le Guide Corel**

Obtenez les informations, l'aide et les astuces les plus récentes et accédez à des mises à jour gratuites pour votre logiciel.

#### **Pour accéder au Guide Corel®**

Dans le coin supérieur droit de la fenêtre de l'application, cliquez sur le bouton Guide Corel **...** La fenêtre Guide Corel apparaîtra.

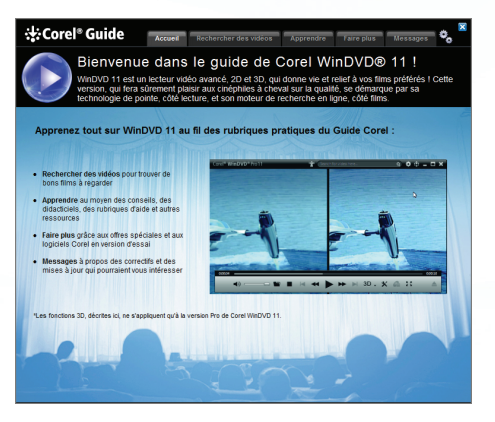

Le bouton Guide Corel clignote en orange lorsque de nouveaux messages ou contenus sont disponibles.

### **En obtenir plus, en savoir plus, obtenir des mises à jour gratuites**

Après l'installation, enregistrez votre logiciel pour obtenir les toutes dernières mises à jour du produit et accéder à des téléchargements gratuits et à des offres spéciales.

Si nécessaire, rendez-vous sur www.corel.com pour effectuer des recherches dans la base de connaissances et obtenir plus d'informations techniques.

### <span id="page-4-0"></span>**Possibilités d'emploi**

### **Films et vidéos 3D**

- Profitez des films 3D sur Blu-ray Disc™ ou des fichiers vidéo téléchargés.
- Agrémentez votre expérience cinéphile grâce aux technologies de pointe en visionnage et affichage 3D.
- Convertissez à la volée vos films 2D standard en films 3D.

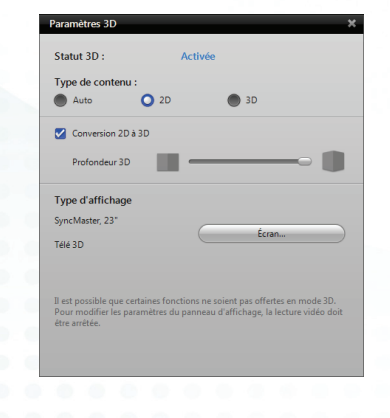

#### **Conversion ascendante**

- Passez des vidéos et DVD standard en mode lecture quasi-HD.
- Reliez la conversion ascendante aux réglages de saturation et de netteté pour une qualité d'affichage vidéo HD optimale.

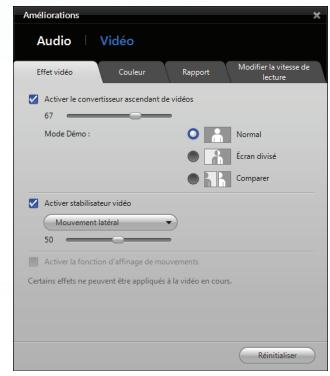

#### **Rechercher du contenu payant avec FlixFinder™**

- Recherchez des films, des émissions télévisées et des clips musicaux en ligne depuis l'application.
- Lisez en continu ou téléchargez auprès de fournisseur de contenu prémium disponibles dans votre région.

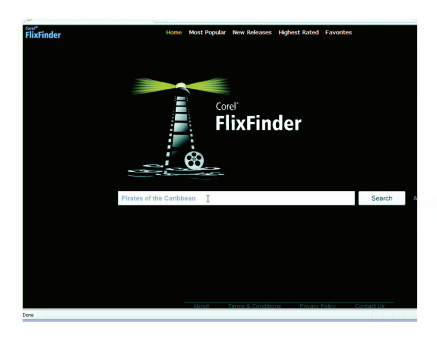

#### **Améliorer la vidéo**

- Donnez une apparence plus cinématique à n'importe quelle vidéo grâce aux contrôles du contraste et de la saturation.
- Profitez de la lecture fluide en HD ! Lors de la conversion ascendante des images, la fonction Affinage des mouvements modifie la vitesse de défilement du film.
- Ajustez les films avec *Étirement intelligent* pour qu'ils remplissent votre écran sans distorsion.
- Optez pour le Stabilisateur vidéo pour en finir avec les tremblements des prises vidéo sur appareils mobiles.

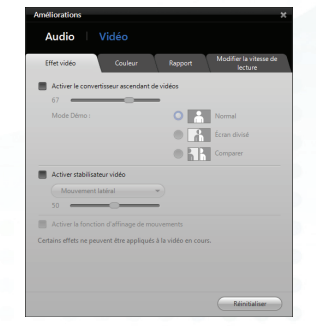

### <span id="page-6-0"></span>**Naviguer WinDVD 11**

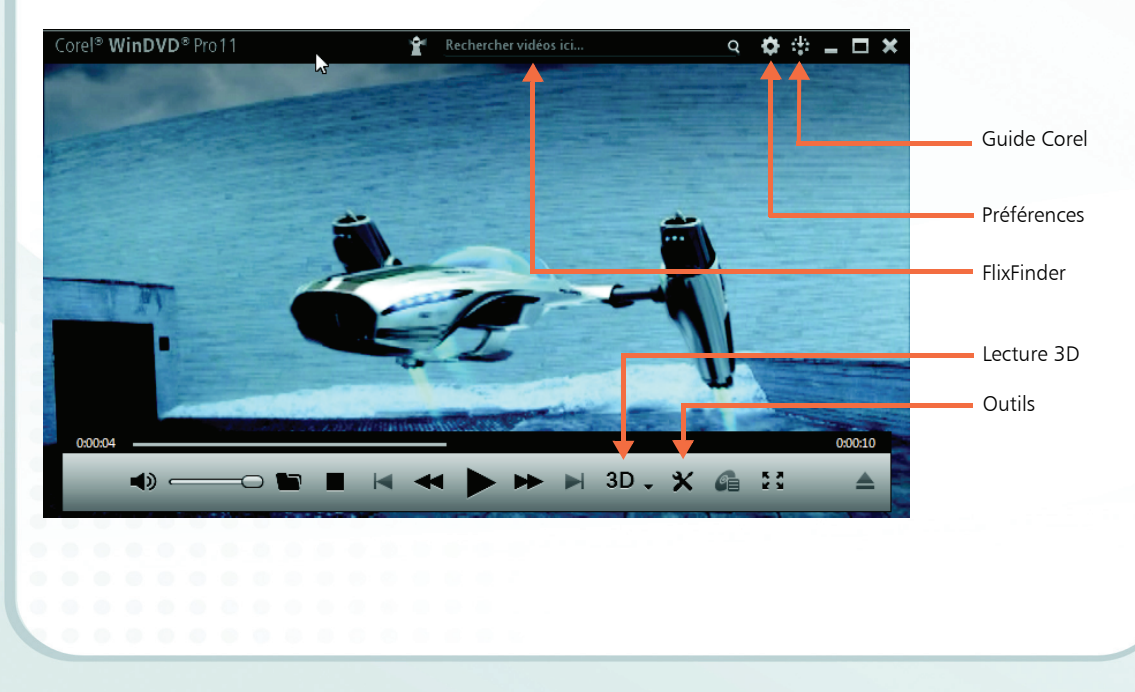

### <span id="page-7-0"></span>**Commandes de lecture Blu-ray**

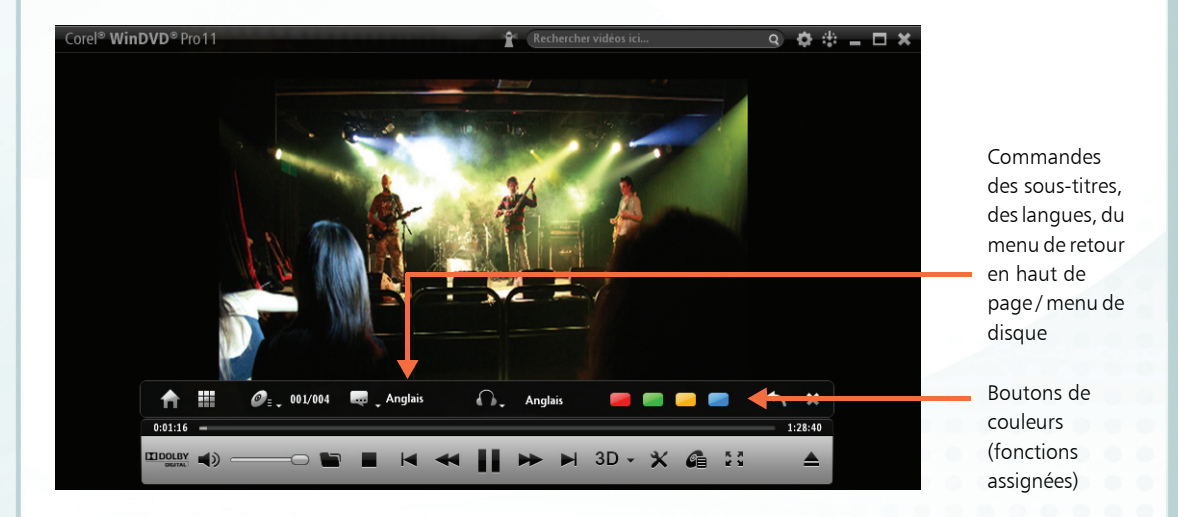

# <span id="page-8-0"></span>**Tirer meilleur parti de WinDVD 11**

### **Activer le convertisseur ascendant**

Convertissez vos films standard en HD.

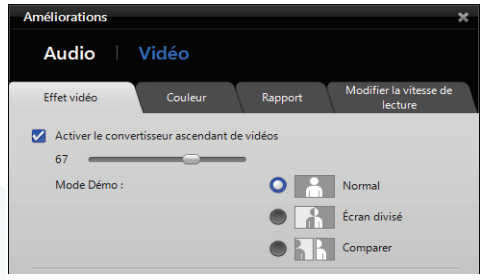

- 1 Cliquez sur le bouton Outils et sélectionnez Améliorations.
- 2 Cliquez sur Vidéo et sélectionnez Activer le convertisseur ascendant de vidéos.
- 3 Réglez le curseur pour obtenir le meilleur équilibre entre clarté et lecture fluide. Le réglage optimal dépend du type de vidéo et de votre matériel de lecture.

### **Mode démo**

Cliquez sur l'option Écran divisé ou Comparer pour assurer la réaction instantanée de l'application dès que vous effectuez des réglages.

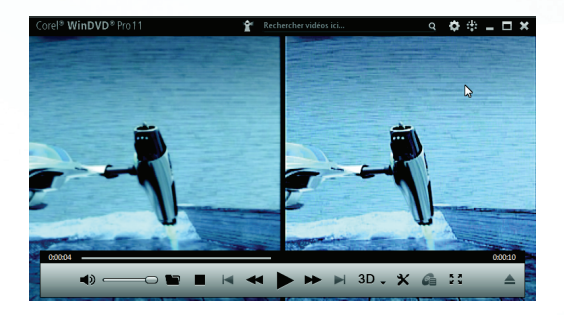

### **Activer le stabilisateur vidéo**

Limitez les tremblements de vos vidéos de caméscope pour les améliorer en utilisant l'option de stabilisation appropriée.

- 1 Cliquez sur le bouton Outils et sélectionnez **Améliorations**
- 2 Cliquez sur Vidéo et sélectionnez Activer stabilisateur vidéo.
- 3 Sélectionnez Mouvement latéral pour la plupart des tremblements de bas en haut/d'un côté à l'autre, et sélectionnez Mode rotationnel pour les mouvements d'inclinaison ou de balancement de la caméra.

De nombreux facteurs doivent être pris en considération lors de la stabilisation. Réglez donc le niveau jusqu'à ce que vous trouviez le résultat optimal.

Notez que WinDVD effectuera un léger zoom avant sur l'image pour la stabiliser.

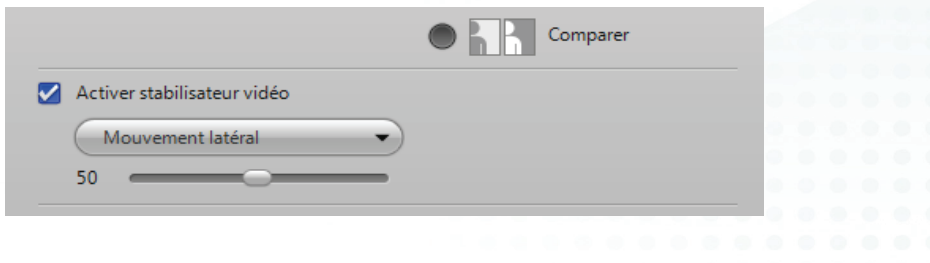

### **Étirement intelligent**

De nos jours, la plupart des films sont de format 16:9 (écran large). Cependant, il arrive que des films, des vidéos personnelles et des émissions télévisées, plus anciens, soient encore de format d'image 4:3 plus carré. Si vous lisez des films pour lesquels des barres noires sont affichées le long des côtés de l'image, l'Étirement intelligent peut vous aider à remplir votre écran.

1 Cliquez sur le bouton **Outils** et sélectionnez Améliorations.

- 2 Cliquez sur Vidéo et sélectionnez l'onglet Rapport.
- 3 Cliquez sur Étirement intelligent.
- 4 Déplacez les curseurs pour ajuster l'image jusqu'à ce qu'elle remplisse l'écran avec une distorsion minimale.

Notez que les bords extérieurs de l'image sont plus étirés qu'au milieu pour minimiser la distorsion au centre de l'image.

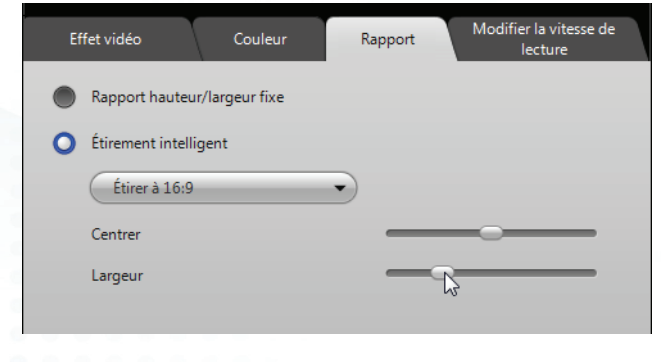

### **FlixFinder**

Recherchez des films, des émissions télévisées et des vidéos payants depuis WinDVD.

- Inscrivez le nom d'un film et vous verrez apparaître instantanément les résultats provenant des partenaires de vidéo à la demande de Corel. (La disponibilité du contenu prémium dépend de votre région et peut changer sans préavis.)
- Téléchargez votre film ou passez-le en direct selon votre vitesse de connexion.
- Découvrez de nombreux titres similaires identifiés par le moteur de recherche intelligent.
- Regroupez les titres grâce aux critères Les plus populaires, Les mieux notés et Nouvelles sorties, et enregistrez les titres dans un dossier Favoris.
- Cliquez sur l'icône **IMDB** pour en savoir davantage sur le film de la première base de données filmographique d'Internet.

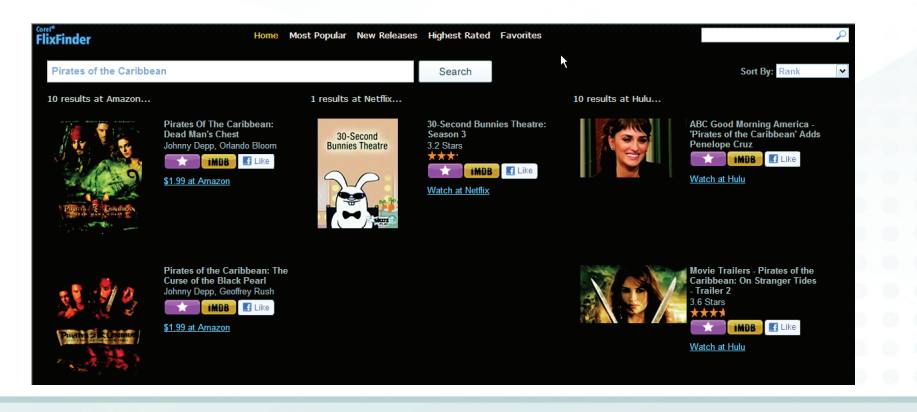

### **Films 3D**

Projetez des films 3D, disque Blu-ray Disc ou contenu 3D, téléchargés.

Corel WinDVD prend en charge les technologies 3D actuelles, y compris

- l'affichage en images séquentielles avec les lunettes NVIDIA 3D Vision
- l'affichage polarisé avec XpanD ou d'autres lunettes polarisées
- l'écran classique avec lunettes anaglyphes
- les écrans de télévision 3D
- la sortie via le port HDMI 1.4 pour les téléviseurs 3D à haute définition intégrale

Consultez l'aide du programme pour obtenir plus d'informations sur la compatibilité et sur la configuration de votre type de moniteur ou de votre technologie de visionnage.

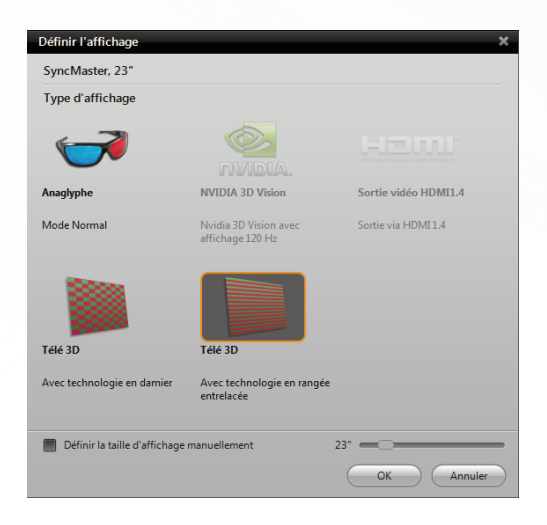

### **Conversion 2D à 3D**

Projetez votre vidéo 2D en la convertissant en 3D à la volée. Notez qu'il vous faut un PC rapide et une carte graphique haut de gamme pour réussir la conversion.

- Passez des DVD, des fichiers vidéo ou de la vidéo AVCHD.
- Cliquez sur le bouton 3D et sélectionnez le type de contenu.

Sélectionnez Conversion 2D à 3D et utilisez le curseur pour ajuster l'image afin d'obtenir de meilleurs résultats.

Pour obtenir les meilleurs résultats de conversion de 2D en 3D, nous vous recommandons de fermer les autres applications lors de la lecture de votre film.

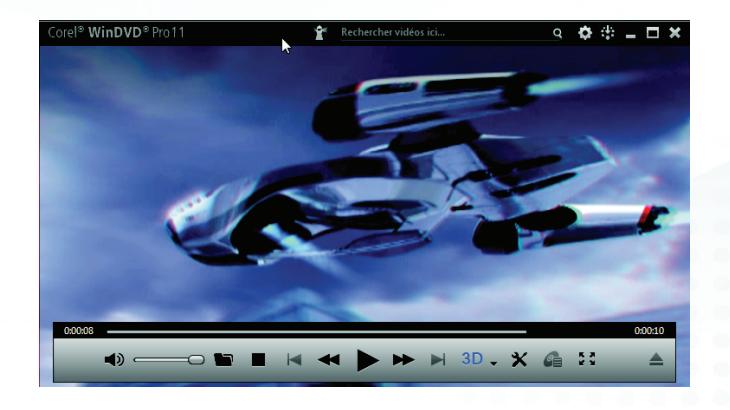

### **Modifier la vitesse de lecture**

Accélérez suffisamment votre film pour qu'il se termine lorsque vous le souhaitez, avant que votre avion n'atterrisse par exemple.

- 1 Cliquez sur le bouton **Outils** et sélectionnez Améliorations.
- 2 Cliquez sur Vidéo et sélectionnez l'onglet Modifier la vitesse de lecture.
- 3 Pour vous assurer que le film se termine à une heure spécifique, sélectionnez Définir l'heure pour terminer la vidéo ou Ajuster la longueur du film et saisissez l'heure ou la durée appropriée.

Vous pouvez également faire glisser le curseur Ajuster la vitesse de lecture vers le réglage souhaité.

Notez que la hauteur de l'audio n'est pas affectée, le son restera donc naturel.

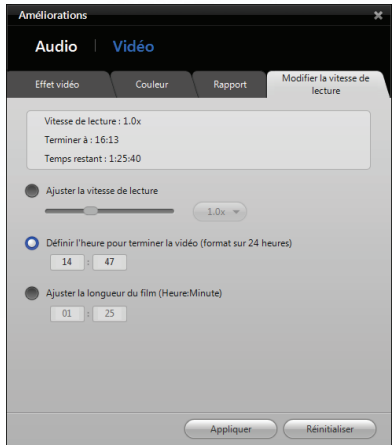

### **Panneau Préférences**

Personnalisez votre expérience de lecture :

• Définissez la zone de votre lecteur (notez que le nombre de fois où vous pouvez effectuer cette opération est limité).

- Configurez vos paramètres de gestion de l'alimentation.
- Réglez les paramètres vidéo et audio par défaut.

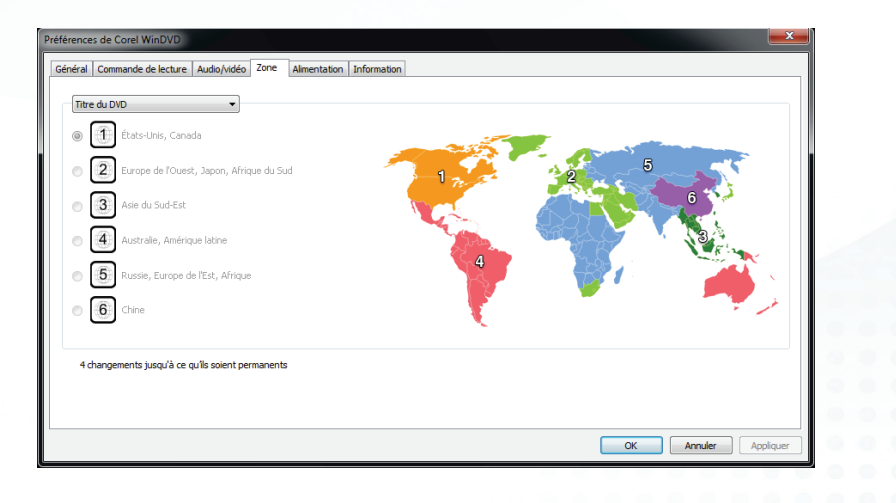

#### *Corel WinDVD 11 : Guide de démarrage*

*Copyright © 2011 COREL CORPORATION. Tous droits réservés. Corel, le logo Corel le logo ballon Corel et WinDVD sont des marques commerciales ou déposées de Corel Corporation et/ou ses agences au Canada, aux États-Unis et dans d'autres pays. D'autres produits, polices et noms et logos de société peuvent être des marques commerciales ou déposées de leurs propriétaires respectifs.*